# **Luo uusia oppimiskokonaisuuksia kokoelma-työkalulla**

## Luo uusia oppimiskokonaisuuksia kokoelma-työkalulla

Opetus ja oppiminen alkavat hiljentyä kesäkaudelle. Kesän kuumina päivinä omaa oppi-intoaan voi herätellä oppimalla itsenäisesti kiinnostavista aiheista sekä parantaa omia opetuksen suunnittelun taitoja Avointen oppimateriaalien kirjastoa käyttämällä.

Opetuksen ja oppimisen suunnittelun avuksi tuomme käyttöönne kokoelma-työkalun. Kokoelma-ominaisuuden avulla voit kerätä kiinnostavia oppimateriaaleja yhteen näkymään. Kokoelmia voivat tehdä kirjautuneet käyttäjät, joten kirjaudu ensiksi sisään. Yhdellä käyttäjällä voi olla useita kokoelmia, eli voit vapaasti luoda kokoelmia erilaisista sinua kiinnostavista aiheista. Nyt kesän ajan kaikki luodut kokoelmat ovat yksityisiä eli vain kokoelman luoja pystyy niitä käyttämään. Kesän lopulla pääset päättämään haluatko tehdä joistain kokoelmistasi julkisia eli jakaa ne myös muiden käytettäväksi.

## Miten teen kokoelman?

Kokoelmien luominen aloitetaan kirjautumalla sisään. Sisäänkirjauduttuasi näet materiaalien kohdalla uuden painikkeen: Lisää kokoelmaan. Etsi siis hakutoimintoa käyttämällä itseäsi kiinnostavasta aiheesta oppimateriaaleja, avaa materiaali ja paina Lisää kokoelmaan.

## Digitaalisuus ja teknologia kouluissa

Lisää kokoelmaan 上 Lataa

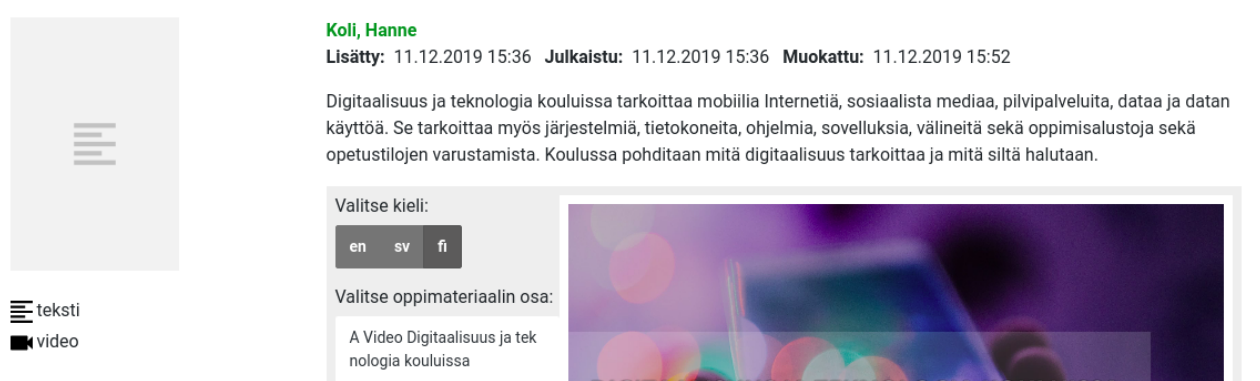

Kuvassa sisäänkirjautuneen käyttäjän näkymä Hanne Kolin Digitaalisuus ja teknologia kouluissa -materiaalista. Lisää kokoelmaan -painike on oppimateriaalin nimen vieressä.

Lisää kokoelmaan -painike avaa pop up -ikkunan, josta voit luoda uuden kokoelman tai lisätä materiaalin olemassa olevaan kokoelmaan. Luodaksesi uuden kokoelman, kirjoita kokoelman nimi ja klikkaa Tallenna. Lisätäksesi materiaalin kokoelmaan, valitse haluamasi kokoelma ja klikkaa Lisää. Jos haluat poistaa materiaalin kokoelmasta, voit tästä samasta näkymästä poistaa ruksin kokoelman kohdalta, jolloin avattuna oleva materiaali poistuu kokoelmasta.

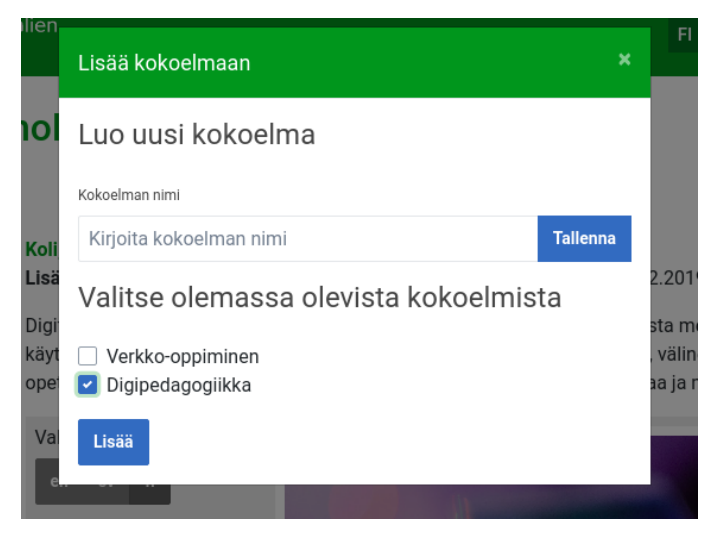

Lisää kokoelmaan -ikkunasta voi lisätä uusia kokoelmia ja tallentaa materiaaleja kokoelmiin.

Näet luomasi kokoelmat omat oppimateriaalit -näkymästä. Kokoelmat ovat sivun alaosassa, omien oppimateriaaliesi jälkeen. Voit avata kokoelmasi esikatselunäkymiin. Huomioithan, että nykyinen toteus näyttää vain yksityisten kokoelmien esikatselun. Näissä esimerkiksi pdf-oppimateriaalit avautuvat välilehteen, vaikka julkaistuissa kokoelmissa niistä on esikatselu. Julkaistuihin kokoelmiin myös liitetään kuvailutietoja ja niihin voi lisätä myös väliotsikoita ja kuvaustekstiä.

## Digipedagogiikka

#### Digitaalisuus ja teknologia kouluissa

#### Koli, Hanne

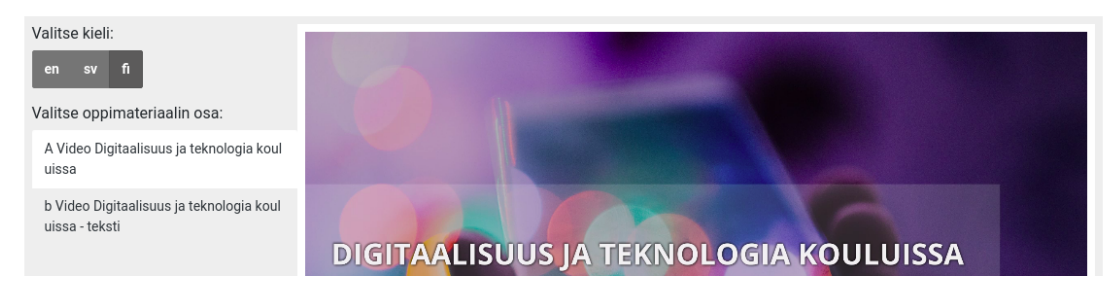

Kuvassa Digipedagogiikka-niminen kokoelma ja kokoelman ensimmäinen materiaali.

Miltä sitten julkaistu kokoelma näyttää ja milloin niitä voi julkaista? Tässä sneak peak julkaistusta kokoelmasta:

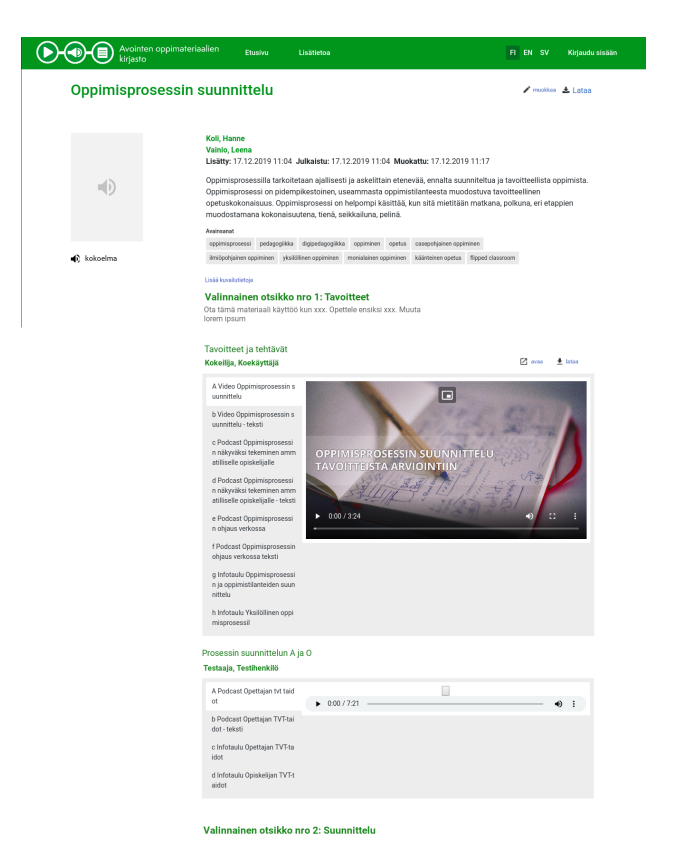

Kuvassa kuvitteellinen esimerkki julkaistusta kokoelmasta, johon on lisätty havainnollistamaan oppimateriaaleja ja otsikko- ja tekstipätkiä.

Kokoelmien julkaisua voi odottaa kesän loputtua.

## Kysymyksiä kokoelmista

#### **Mihin tarkoitukseen kokoelmat ovat?**

Kokoelmien avulla voit luoda omia lukulistoja, tehdä näkymiä tietyn hankkeen tuotoksiin, luoda sivu tietyn kurssin oppimateriaaleihin tai vaikkapa tehdä tietyn aiheen top 10 listaus. Voit vapaasti kehittää itsellesi tarpeellisen käytön kokoelmille. Työkalu on luotu jotta käyttäjät voivat kuratoida Avointen oppimateriaalien kirjaston sisältöä ja auttaa toinen toistaan löytämään helmet omaan oppimiseensa ja opetukseensa.

#### **Voinko lisätä kokoelmaan myös oppimateriaaleja jotka löytyvät muualta kuin AOEsta?**

Et tällä hetkellä. Kokoelmiin voi lisätä vain AOEsta löytyviä oppimateriaaleja. AOEhen voi kuitenkin kuvailla oppimateriaaleja jotka sijaitsevat muuaalla. Jos siis tiedät hyviä oppimateriaaleja, vinkkaa niiden tekijöille AOE:sta jotta he voivat halutessaan lisätä materiaalinsa kirjastoon!

#### **Voinko tehdä kokoelmia yhdessä kolleegan kanssa?**

Et vielä. Tämä on ominaisuus, jonka toteutamme myöhemmin. Tällöin voit lisätä kollegan kanssamuokkaajaksi kokoelmaan. Tämän myötä teillä on yhtäläiset oikeudet kokoelman hallintaan.

#### **Onko kokoelma pakko julkaista kun se se tulee mahdolliseksi?**

Ei ole. Kokoelma voi aina olla myös yksityinen. Voit siis jatkossakin tehdä esim. lukulistoja itsellesi, mutta halutessasi voit myös julkaista kokoelmasi muidenkin katseltavaksi.

#### **Kuinka monta oppimateriaalia kokoelmassa voi olla?**

Kokoelman oppimateriaalien määrää ei ole rajoitettu. Kannattaa miettiä materiaalien määrä käyttötarkoituksen kannalta. Esim. vinkkilista robotiikan oppimateriaaleihin voi luontevasti sisältää suurenkin määrän oppimateriaaleja, onhan vinkkilistan tarkoituksena että lukijat voivat poimia listalta itselleen sopivat. Toisaalta kokoelma, joka pyrkii antamaan perusvalmiudet tietystä aiheesta oppijoille on napakampi, jos siinä on tarkoituksena opiskella kaikki kokoelmaan kuulvuat materiaalit.

#### **Mitä kokoelman julkaisu vaatii?**

Julkaisua varten kokoelmaan on lisättävä muutamia kuvailutietoja, esim. kenelle materiaali on tarkoitettu, mistä se kertoo ja mille koulutusasteelle se sopii. Tämä sen takia, jotta julkaistuja kokoelmia voi myös etsiä palvelusta oppimateriaalien tavoin. Halutessasi voit myös lisätä kokoelmaan väliotsikoita ja kuvavaa tekstiä ryhmittämään, ohjeistamaan ja lisäämän tietoa aiheesta.

### Muita uutuuksia

Päivitimme samalla oppimateriaalitietueita kielenvalinnan osalta. Voit nyt valita oppimateriaalin kohdalta minkäkieliset osat haluat näkyviin silloin kun oppimateriaalissa on useita eri kieliä. Samoin näet opastavan tekstin "Valitse oppimateriaalin osa", kertomaan että klikkaamalla teksti-painikkeita saat auki oppimateriaalin eri osaset. Näet ylläolevasta kuvasta miltä kielen vaihtaminen näyttää. Jos oppimateriaalissa ei ole kielivalikkoa, tarkoittaa se sitä, että oppimateriaali on saatavilla vain yhdellä kielellä.